## **WooCommerce Connectivity**

1. WooCommerce Admin -> Login -> Plugins -> Add New

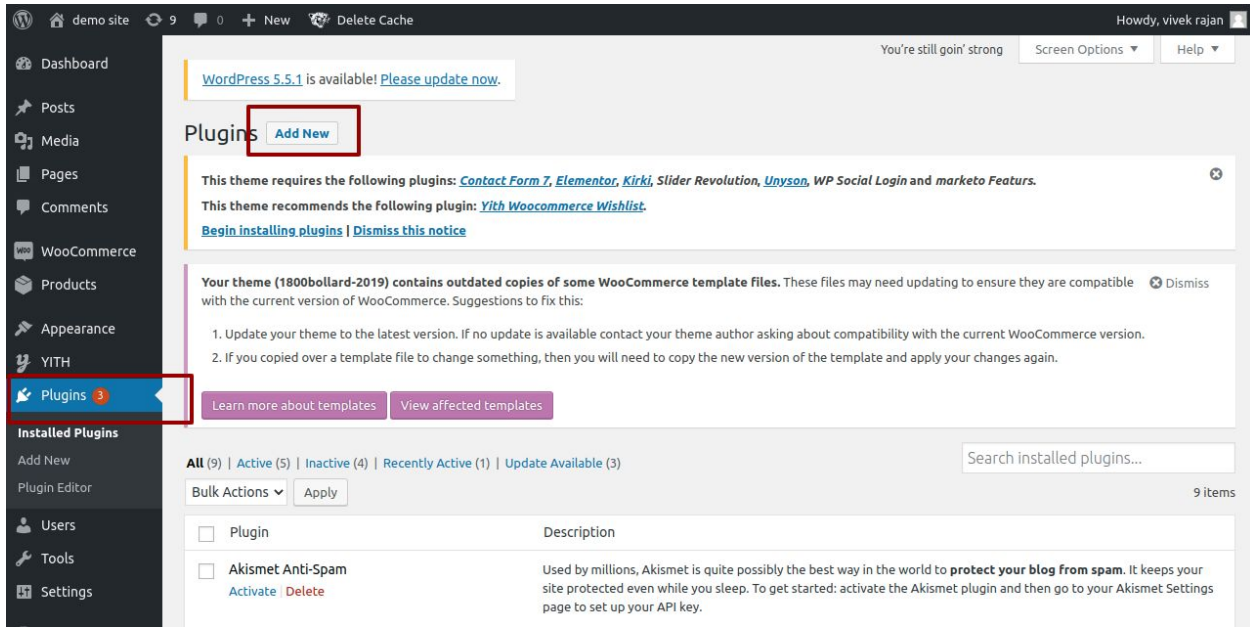

2. Upload Plugin -> Choose file to install plugin (Zip format)

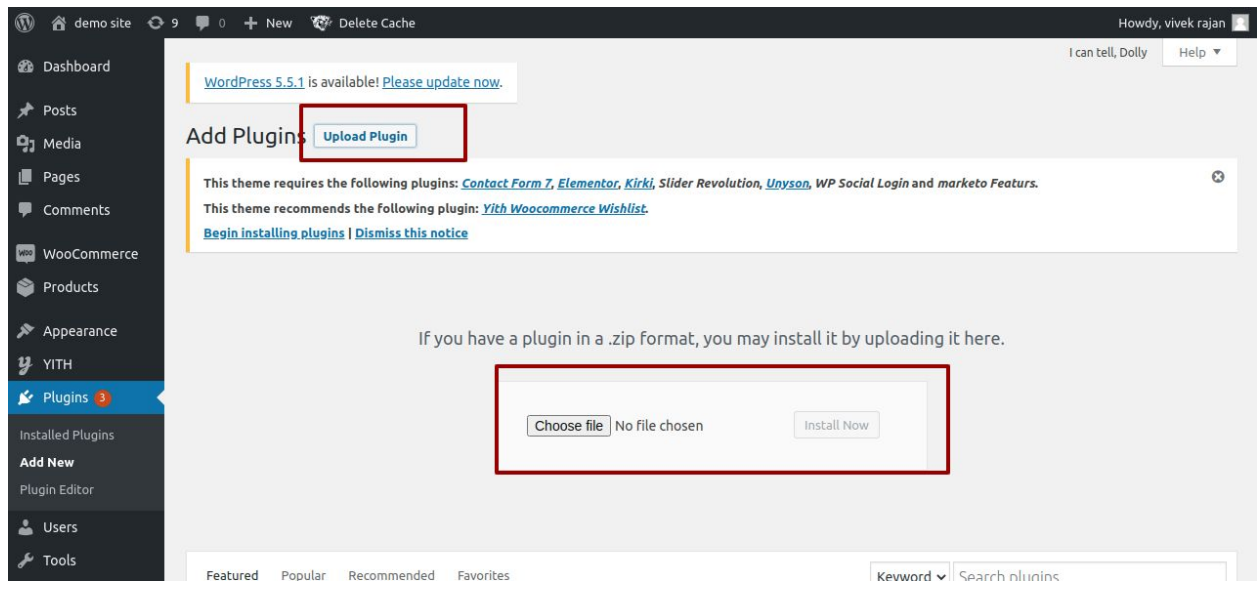

## 3. Activate the plugin

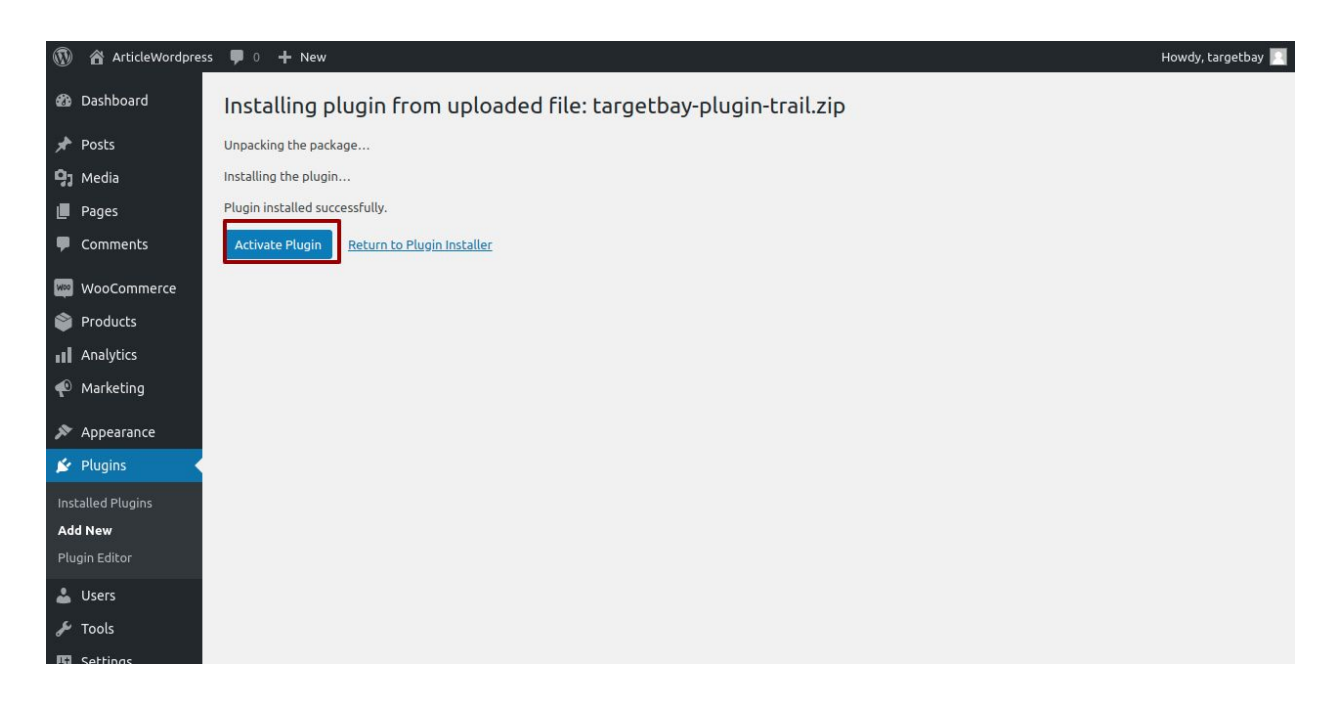

4. Approve the request

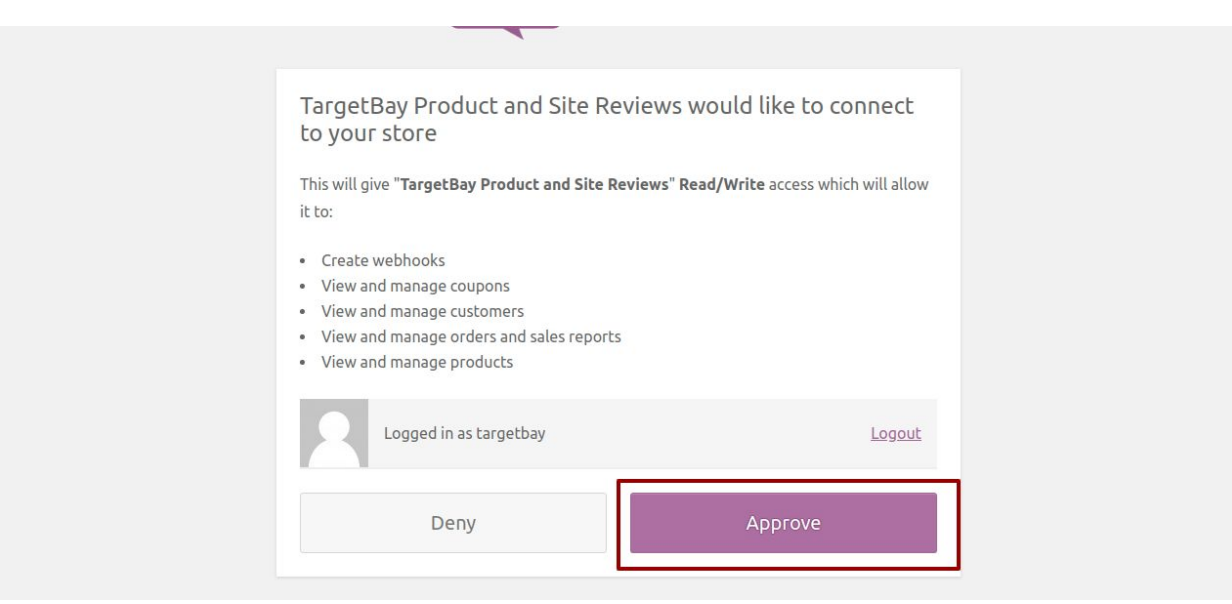

5. Redirect to the app.targetbay MAS Settings -> Click Next

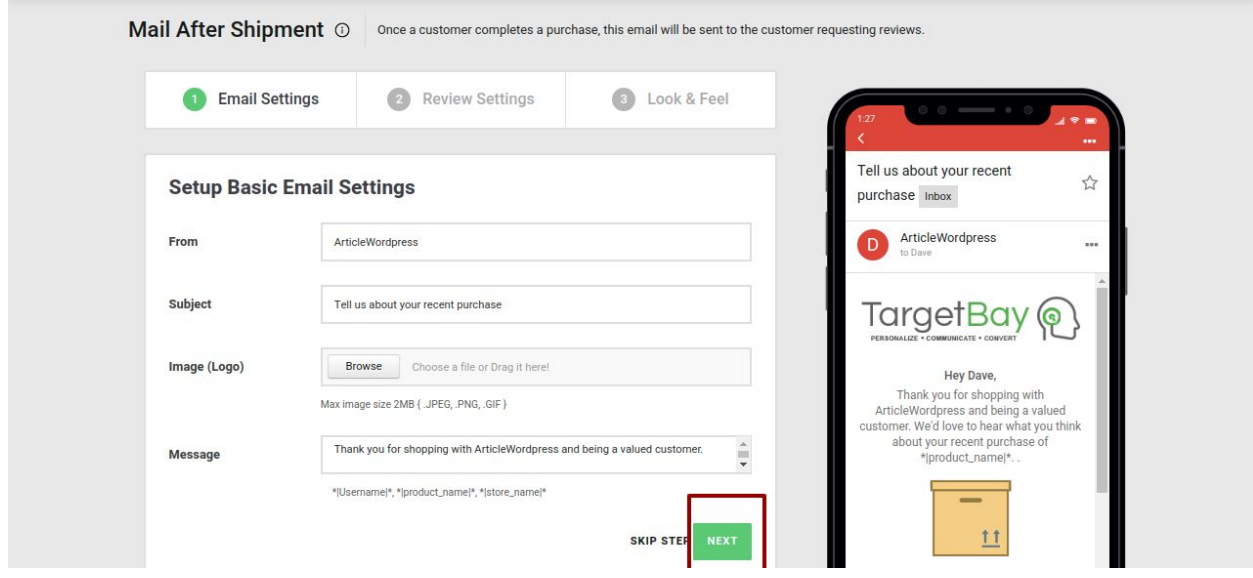

6. Review Settings - > Click Next

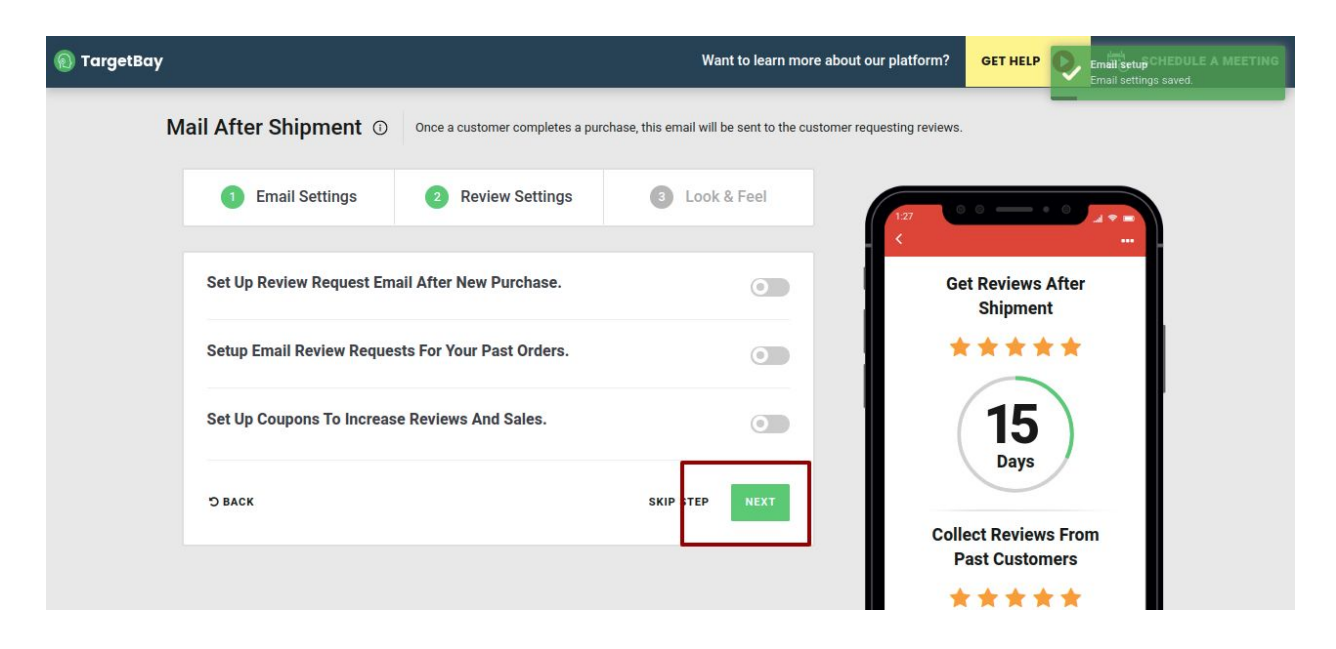

7. Targetbay Account Login Credentials populate

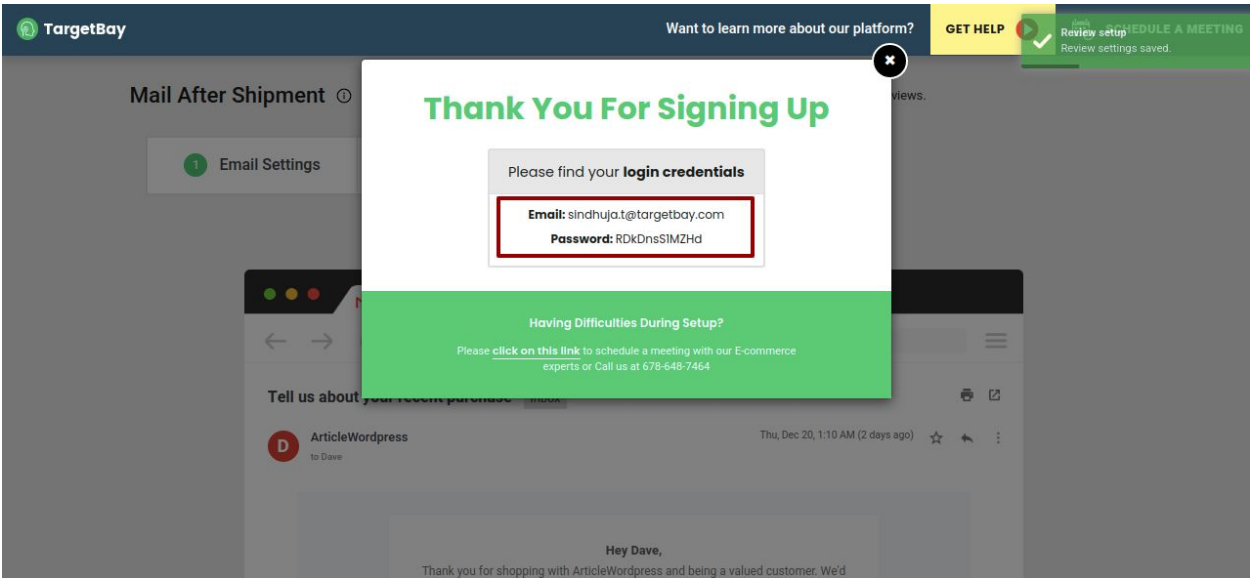

8. Account Dashboard Page

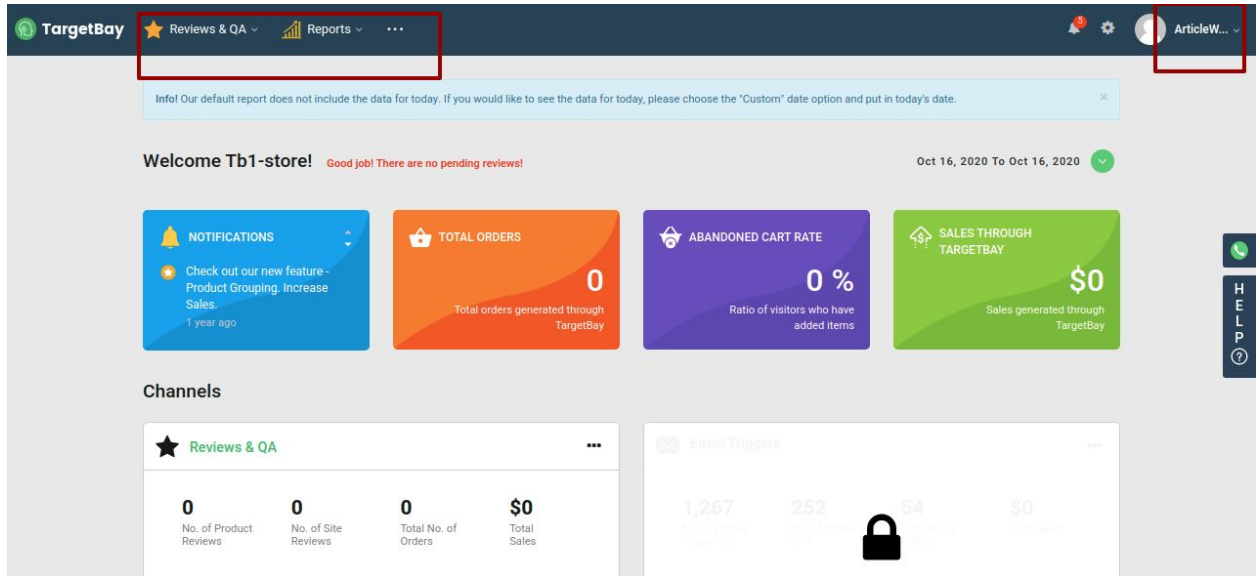

**---- Connectivity Process End -------**